## Importering af værdilister

- [Klargør](https://support.xflow.dk/support/brugermanualer/administration/importering-af-vaerdilister##1) filen
- [Importér](https://support.xflow.dk/support/brugermanualer/administration/importering-af-vaerdilister##2) filen i XFlow
- Mulige fejl ved [import](https://support.xflow.dk/support/brugermanualer/administration/importering-af-vaerdilister##3)
- Opsætning af [træstruktur](https://support.xflow.dk/support/brugermanualer/administration/opsaetning-af-traestruktur-i-vaerdilister) i værdilister

## **Formål**

Denne vejledning er lavet for at hjælpe dig videre, når der er tale om et dokument, som skal importeres til en værdiliste i XFlow. Det kan være særlig nyttigt ved dokumenter, som indeholder mange datapunkter.

## **Vejledning**

Generelt foregår importen via to trin:

- 1. Der er selve Excel-filen med data, som skal klargøres, før den kan importeres og vises korrekt.
- 2. Filen skal importeres i XFlow som en værdiliste gennem "Værdiliste upload & import".

## **Klargør filen**

Udgangspunktet for import vil være et Excel-dokument med data i, som bliver konverteret til en .csv-fil, før den bliver importeret i systemet.

Hvis Excel-dokumentet ikke er oprettet endnu, kan det oprettes som enhver anden fil:

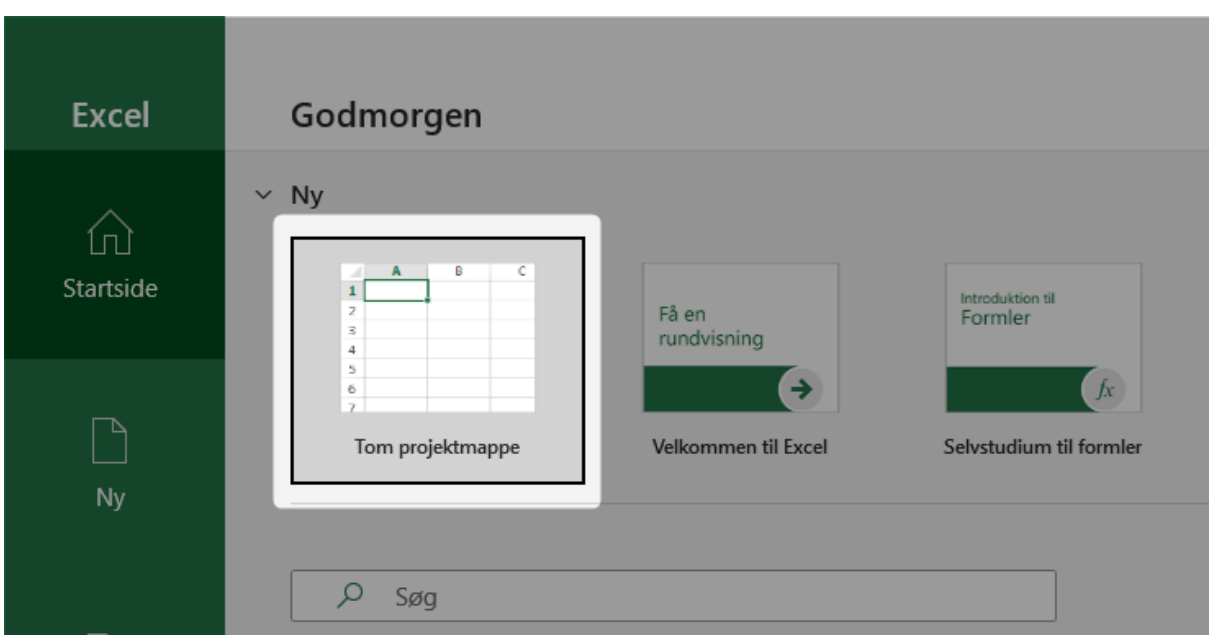

Det kan også være, at du allerede har data i et Excel-dokument.

Uanset hvad skal der indsættes disse kolonner, så de kan genkendes i systemet.

Der behøves dog ikke være data i kolonnen "Indeks" eller f.eks. kolonnen "Værdi".

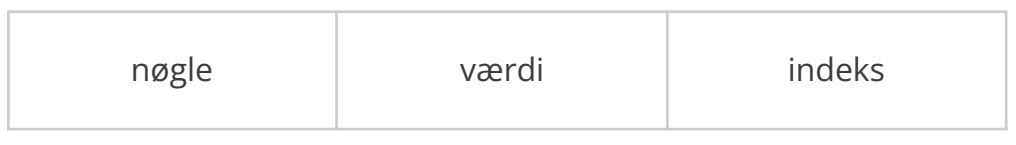

Strukturen vil se således ud i dokumentet:

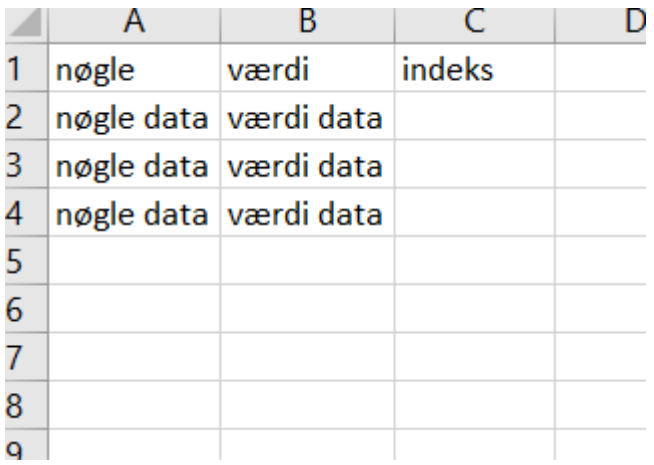

Det kan f.eks. være bestemte postnumre i Aarhus og omegn:

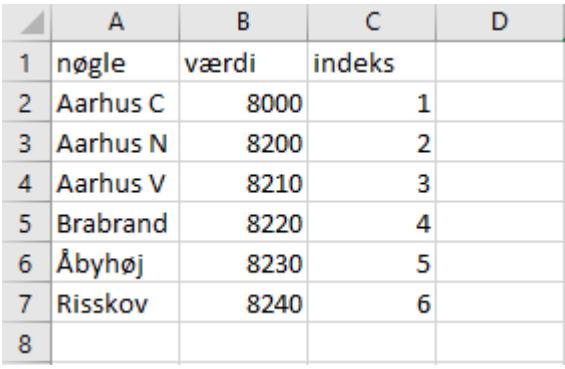

Når du har den data, som skal benyttes i værdilisten, skal filen gemmes som en .csv-fil. Det gøres ved at trykke "Filer > Gem som" og derefter finde "CSV UTF-8 (kommasepareret)" i dropdown-menuen.

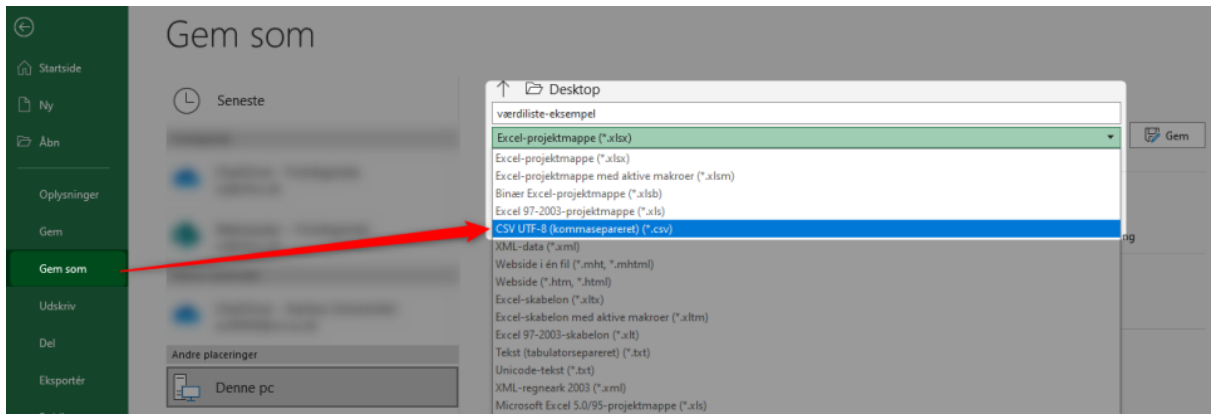

**Bemærk:** Filen skal ikke gemmes som en almindelig Excel-fil med endelsen .xlsx. Hvis filen gemmes som .xlsx vil systemet ikke vide, hvor data skal skilles. Semikolon vil ikke indgå i filen, som ellers er nødvendig for at separere kolonnerne.

Når filen er gemt som CSV-fil, mangler der et sidste skridt, før den kan importeres i XFlow og vise data korrekt. Filen skal nemlig også have et bestemt format (ANSI), så den kan vise specielle tegn som Æ, Ø og Å korrekt.

Det gøres ved at redigere den gemte fil. Her skal der højreklikkes på den, så "Rediger/Edit" bliver synlig:

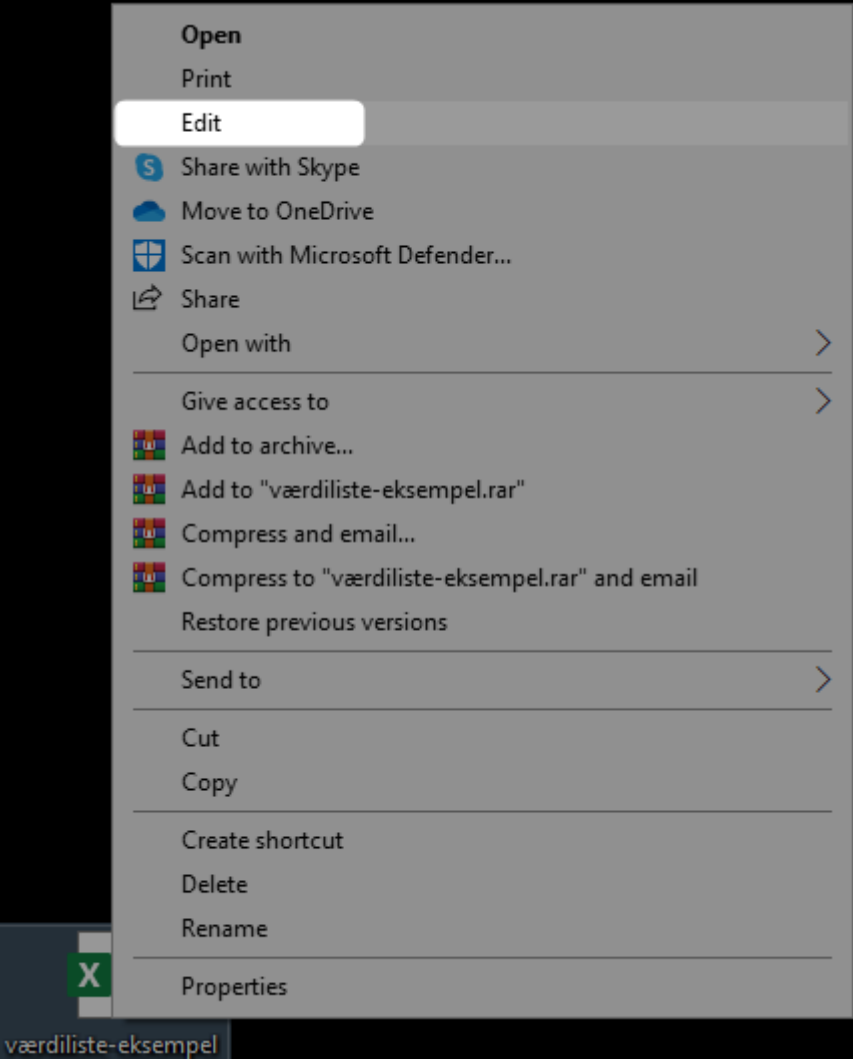

Nu åbnes filen med den inkluderede data, der er separeret med kolon, hvis den er gemt som .csv-fil.

Her skal der trykkes "Gem som/Save As" i venstre hjørne:

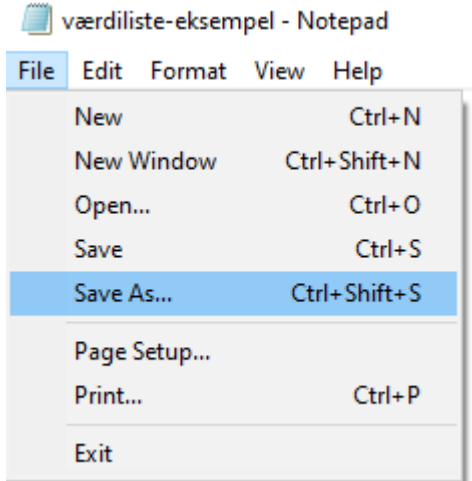

Nu skal encoding sættes til "ANSI", så de specielle tegn kan genkendes. Gem derefter filen med "ANSI" som encoding, og den er nu klar til import i XFlow.

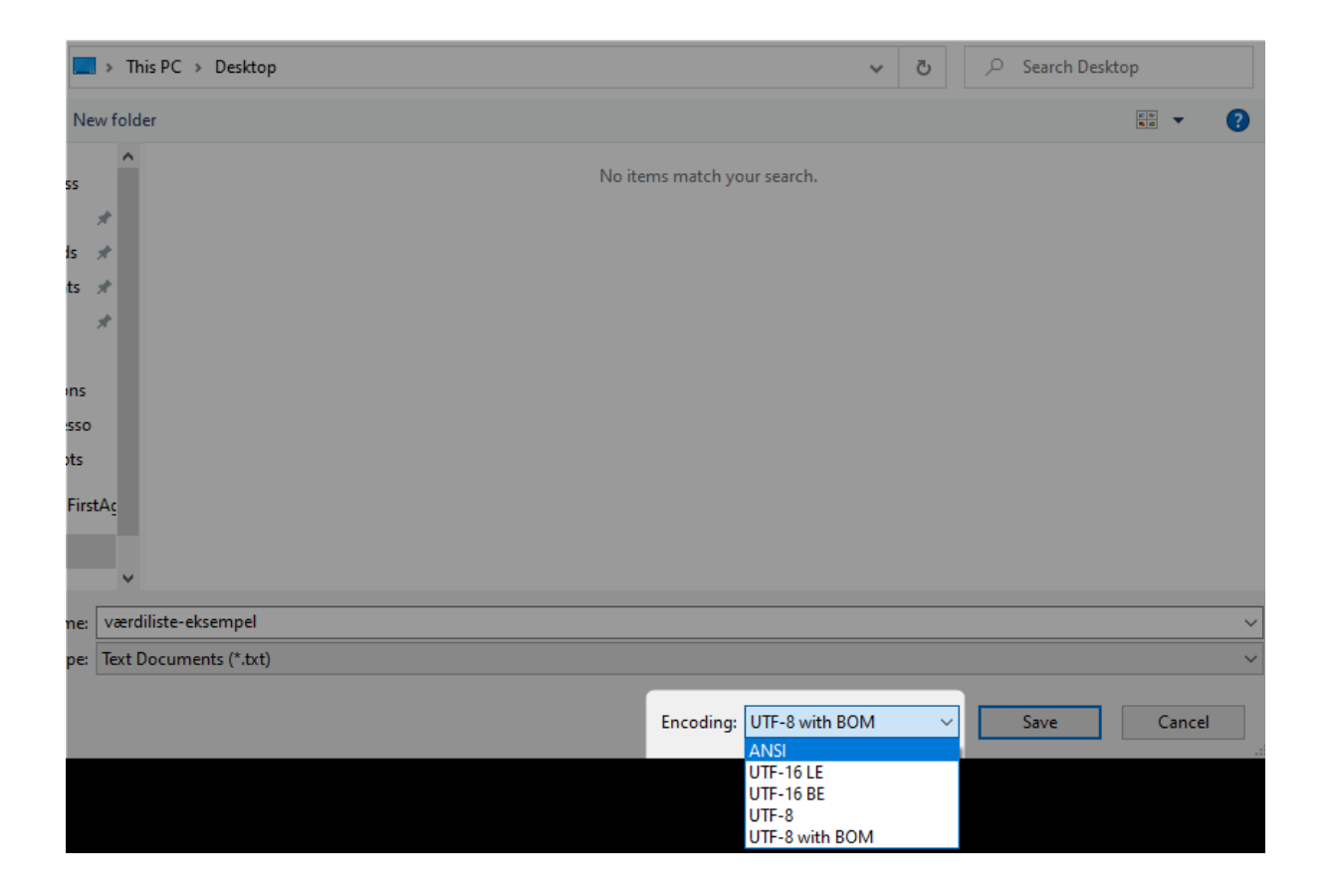

**Importér filen i XFlow**

Nu kan filen importeres som en værdiliste i XFlow. Herefter kan du se den data, der er importeret og f.eks. inkludere den i en blanket. Husk at trykke "Gem", så værdierne vises i bunden.

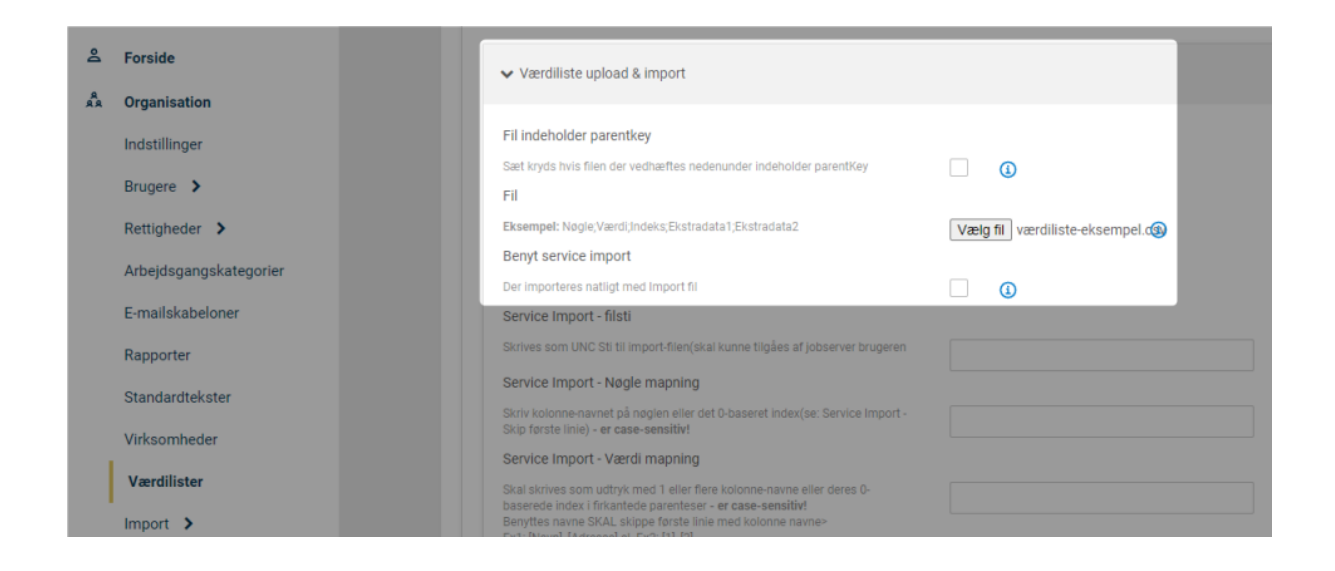

Hvis filen er justeret korrekt, bliver dens data derefter vist i bunden og kan refereres i en blanket:

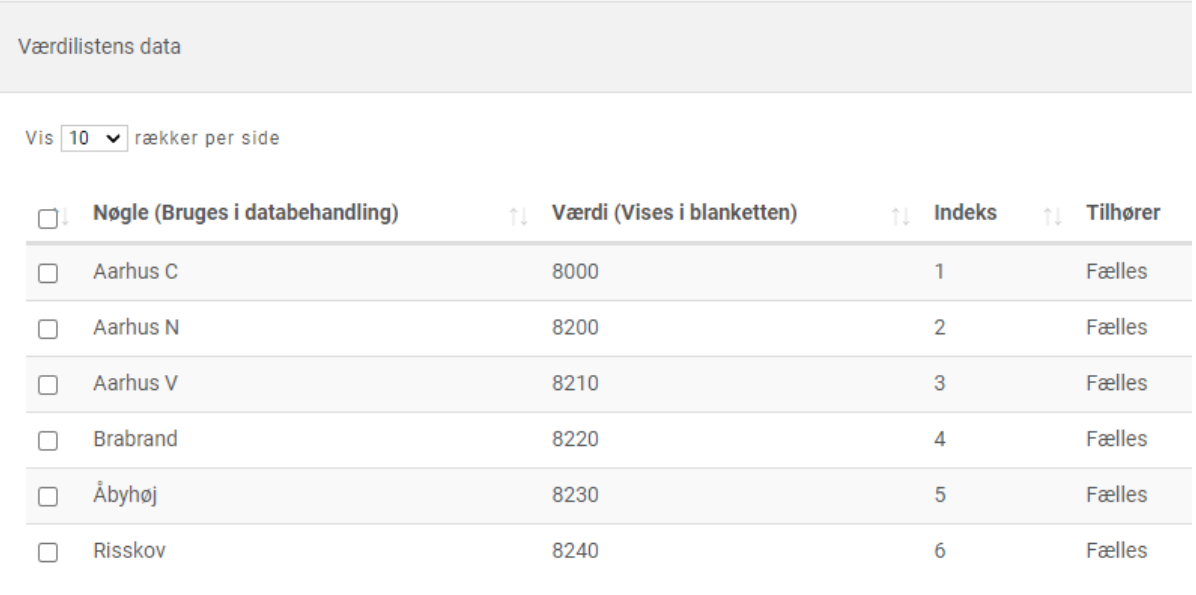

Viser 1 til 6 af 6 rækker (filtreret fra 1 rækker)

**Mulige fejl ved import**

Ved import kan du møde nogle udfordringer, hvor filen ikke vil importeres eller data ikke står korrekt.

● *Handlingen kunne ikke udføres: Nøgle og værdi overskrift på kolonnerne skal indsættes.*

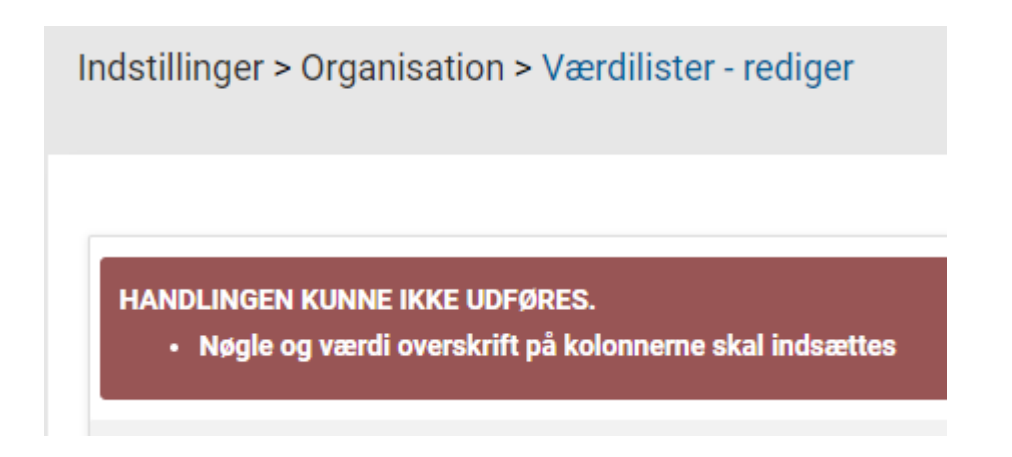

Denne fejlmeddelelse kan skyldes flere ting:

- Filen har stadig endelsen .xlsx. Den er altså ikke gemt som en CSV-fil i "Gem som"-menuen i Excel
- Filen mangler kolonner såsom "værdi", så systemet kan ikke genkende, at der er tale om en værdiliste
- Filen består af flere ark og ikke blot én
- *Bogstaver og tegn bliver ikke vist korrekt og står underligt*

Her har filen ikke det korrekte format/encoding - dvs. filen har ikke fået ANSI som encoding trods filen er gemt som en CSV-fil.

Derfor kan specialtegn stå underligt:

Vis  $\boxed{10 \times}$  rækker per side

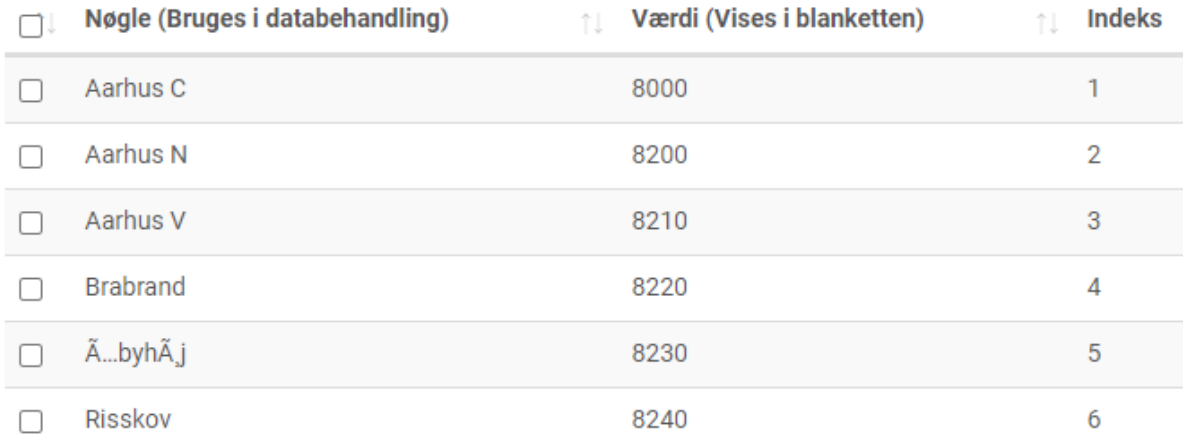

Viser 1 til 6 af 6 rækker (filtreret fra 1 rækker)

Her skal du - efter filen er gemt som .csv - redigere filen endnu engang som vist overfor, så ANSI som encoding bliver inkluderet.